## Accedere ad Argo didUP; dal menu Scrutini -> Caricamento voti.

Selezionare la classe e quindi PRIMO TRIMESTRE (opzione Solo Voti per avere una visualizzazione più compatta a maxischermo; fare click sulla tastiera su F11 per avere una visualizzazione a tutto schermo):

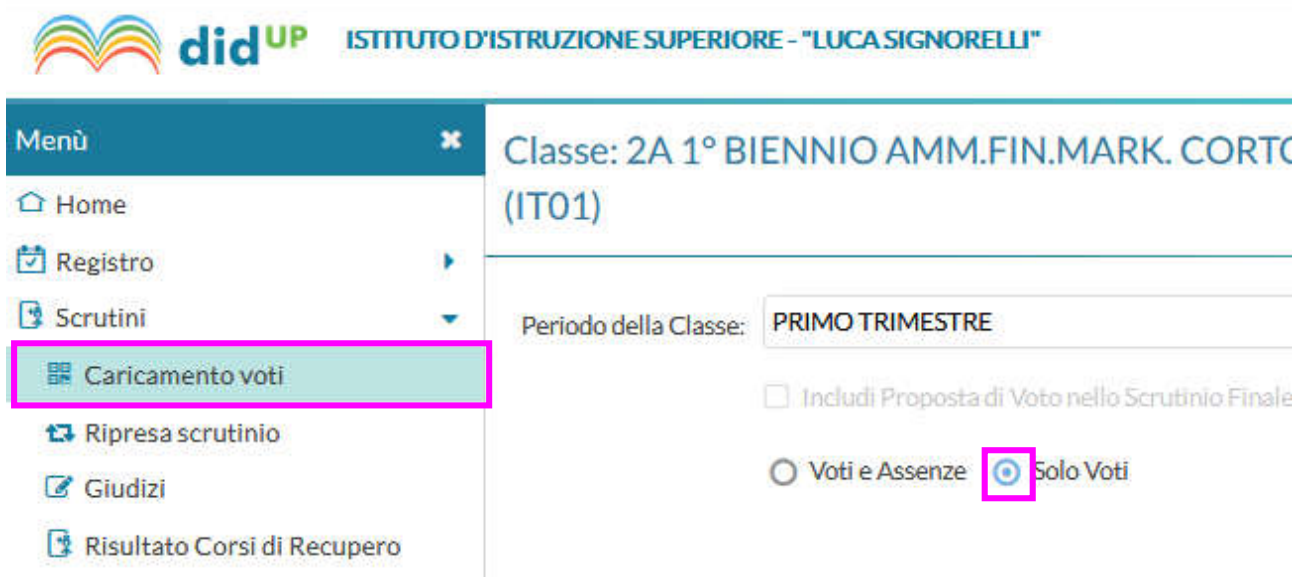

Dopo aver controllato che siano presenti i voti di tutte le materie, escludere dalla visualizzazione gli Alunni Ritirati ed evidenziare i Voti Insufficienti:

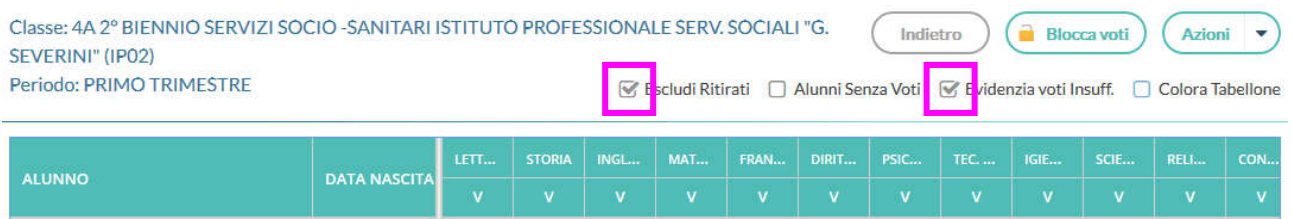

(Procedere con lo scrutinio: arrotondare gli eventuali voti non interi, controllare che ci siano anche tutte le ore di assenza ed i giudizi per ogni materia …)

A scrutinio ultimato, condotta compresa, dal menu Azioni scegliere Inserisce automaticamente la Media:

Sempre dal menu Azioni, scegliere quindi Stampa Tabellone (due copie), selezionando ordine "Alfabetico" e "Riporta intestazione Materie". La "data di Stampa" deve essere quella dello scrutinio.

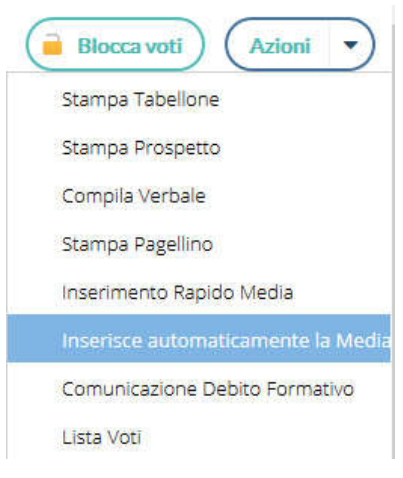

## Procedere con Compila Verbale:

il modello da scegliere è denominato: (2021) Verbale Scrutinio Intermedio gennaio 2021.

- o aprire un documento vuoto in Word
- o selezionare tutto il testo del verbale Argo tenendo premuto il tasto sx del mouse
- $\circ$  [CTRL+C]
- o ritornare a Word
- $\circ$  [CTRL+V]

In tal modo è stato operato il copia-incolla del verbale in Word; eventuali modifiche risulteranno così più agevoli. Operare quindi le dovute integrazioni/decurtazioni a seconda della classe. La data del verbale deve essere quella dello scrutinio.

N.B.: il copia-incolla in *LibreOffice* o *OpenOffice* mantiene una formattazione omogenea, mentre il copia-incolla in Word richiede un minimo di controllo globale sul mantenimento del tipo di carattere, la sua dimensione e la formattazione giustificata del testo:

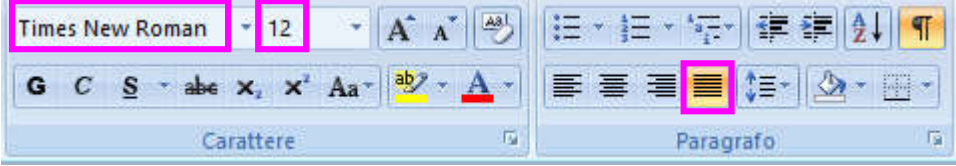

Per l'attribuzione a verbale della condotta operare il copia-incolla della tabella Excel 'CONDOTTA STUDENTI' ricevuta per mail.

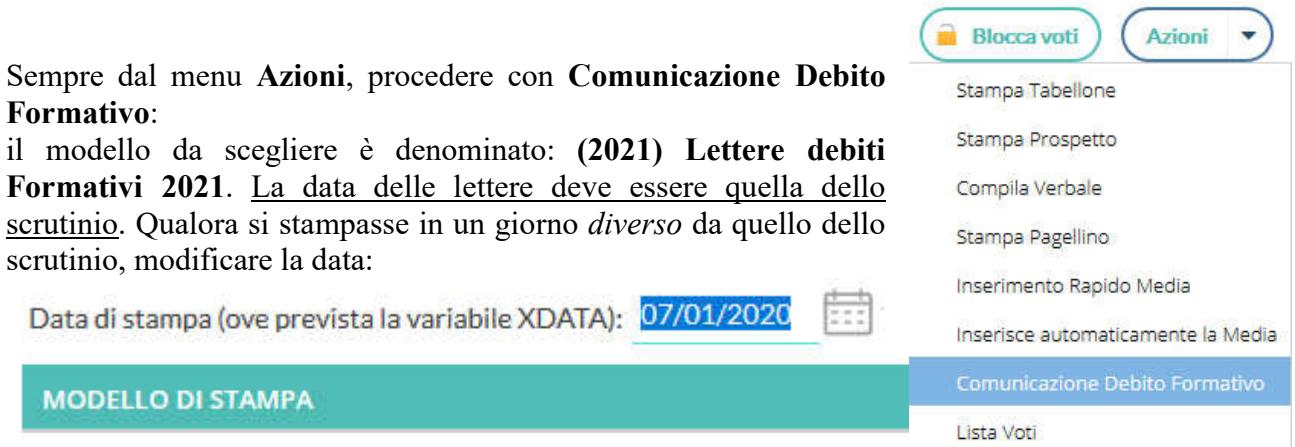

Controllare i dati.

Quindi: Anteprima di Stampa, ma non stampare.

Selezionare anche Azioni -> Invio Tramite Email. Verranno proposti i nominativi dei Genitori di cui esistono gli indirizzi email a database. Inserire come Oggetto: *Comunicazione Debito Formativo*.

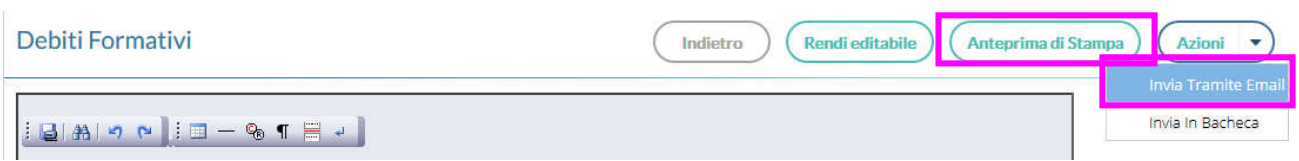